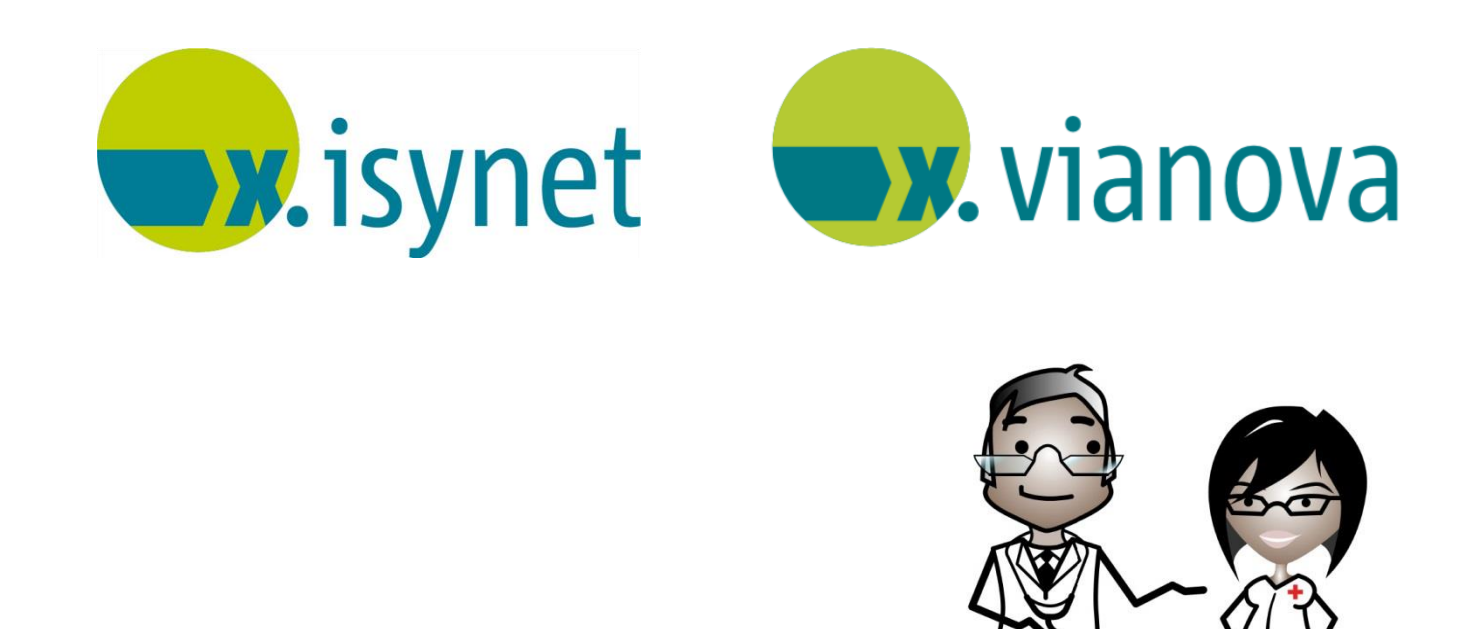

# **KV-Abrechnung via Webportal Anleitung**

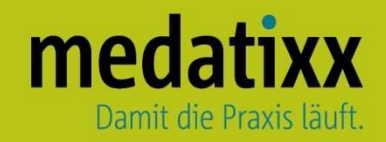

Stand: 10/2022 © Produkt der medatixx GmbH & Co. KG

Alle Werke der medatixx GmbH & Co. KG einschließlich ihrer Teile sind urheberrechtlich geschützt. Jede Verwertung außerhalb der Grenzen des Urheberrechtsgesetzes ist ohne Zustimmung der medatixx GmbH & Co. KG oder deren Rechtsnachfolger unzulässig und strafbar.

Microsoft und Windows sind eingetragene Warenzeichen der Microsoft Corporation. Zudem sind alle verwendeten Produktnamen und Warenzeichen Eigentum ihrer jeweiligen Besitzer.

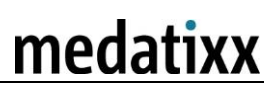

# **Inhaltsverzeichnis**

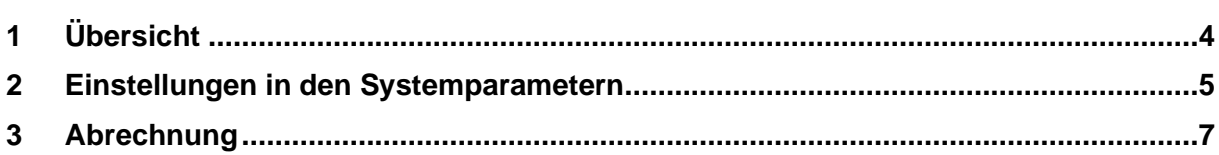

# <span id="page-3-0"></span>**1 Übersicht**

Die Abrechnungsart Webportal umfasst sämtliche Abrechnungsmöglichkeiten, bei denen Daten auf die Homepage einer KV hochgeladen werden.

Hierfür werden vorab keine Installationen durchgeführt, jedoch benötigen Sie die technischen Voraussetzungen für eine Internetverbindung und Zugangsvoraussetzungen zum Einloggen auf der Seite Ihrer KV (z.B. ein Kennwort).

Informieren Sie sich daher bei Ihrer KV über die Zugangsdaten und –voraussetzungen.

# <span id="page-4-0"></span>**2 Einstellungen in den Systemparametern**

**(1)** Öffnen Sie die **Systemparameter**

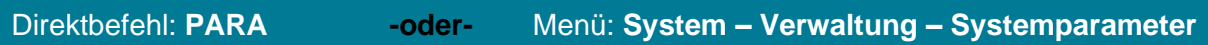

#### **(2)** Öffnen Sie den Knotenpunkt **Einrichtung**

• Wählen Sie den Arzt aus für den die Abrechnung gemacht werden soll

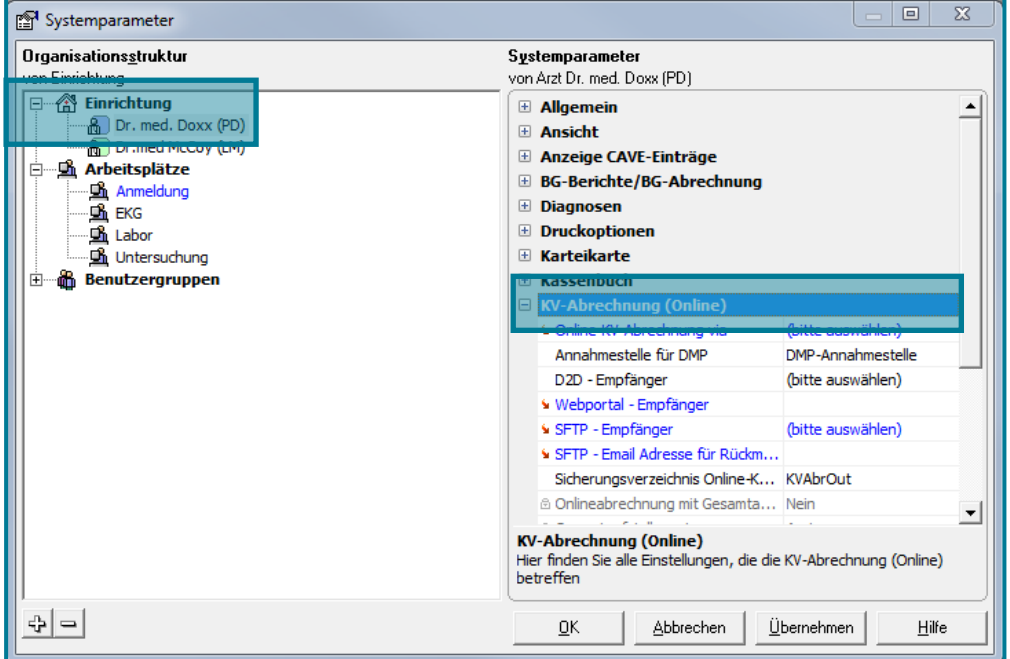

- Öffnen Sie den Knotenpunkt **KV-Abrechnung (Online)**
- Nehmen Sie nacheinander in den rechten Feldern folgende Einstellungen vor:

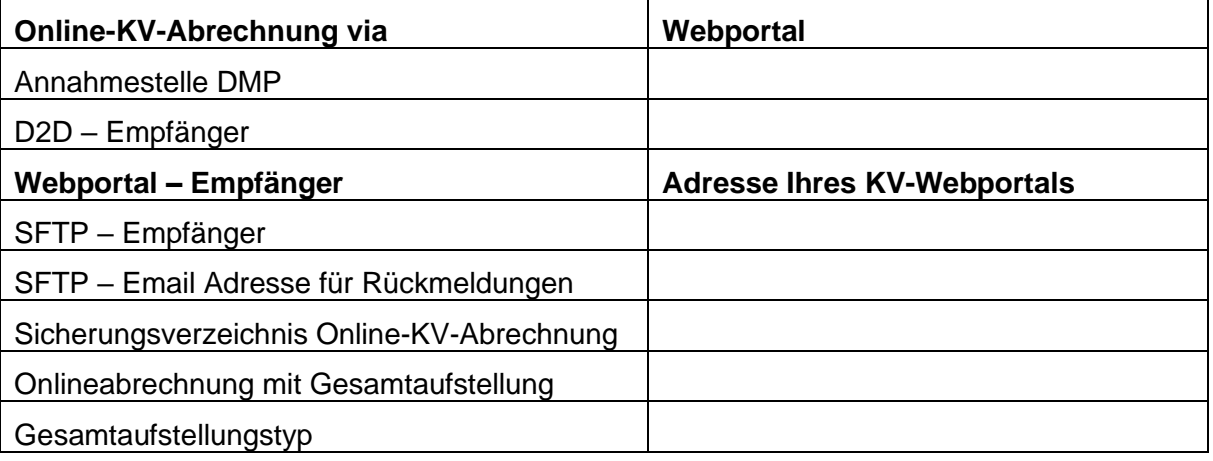

**Hinweis** Die leeren Felder können unberührt bleiben.

• Bestätigen Sie die Eingaben mit **<Übernehmen>**

**(3)** Öffnen Sie links den Knotenpunkt **Arbeitsplätze**

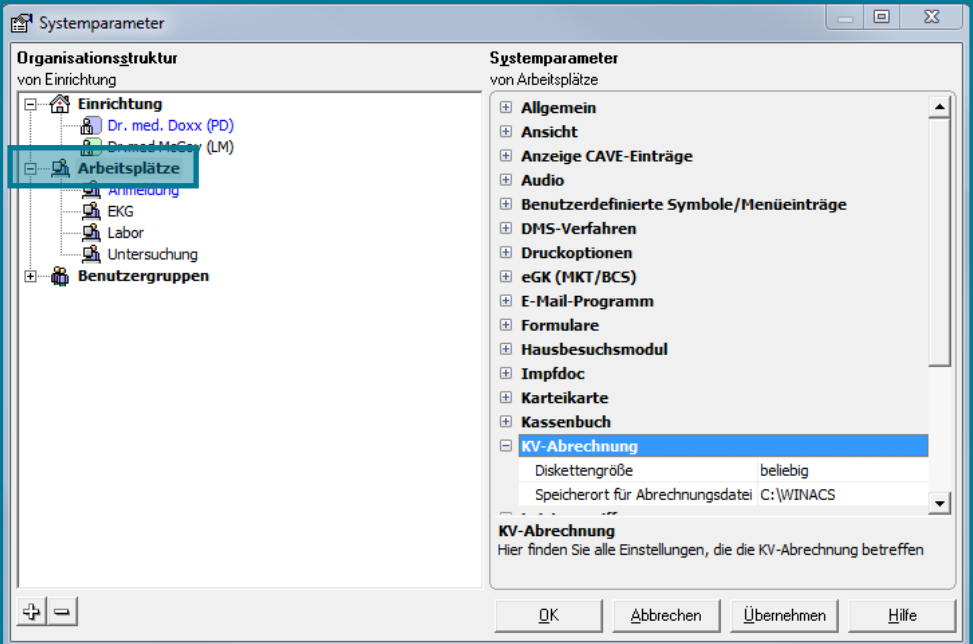

- Öffnen Sie den Knotenpunk **KV-Abrechnung**
- Nehmen Sie die folgenden Einstellungen vor:

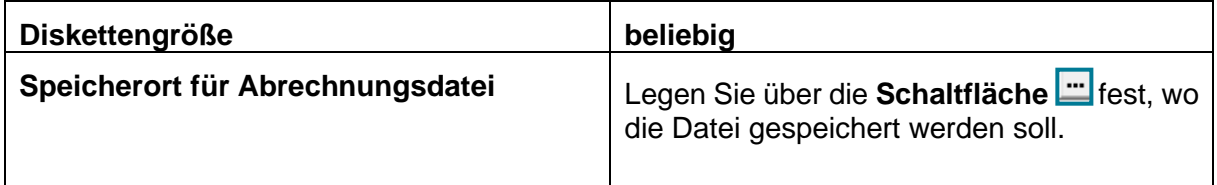

• Bestätigen Sie Ihre Eingaben mit **<OK>**

# <span id="page-6-0"></span>**3 Abrechnung**

#### **(1)** Öffnen Sie die **Abrechnung**

## Direktbefehl: **KVAB -oder-** Menü: **Auswertung – Abrechnung – KV-Abrechnung**

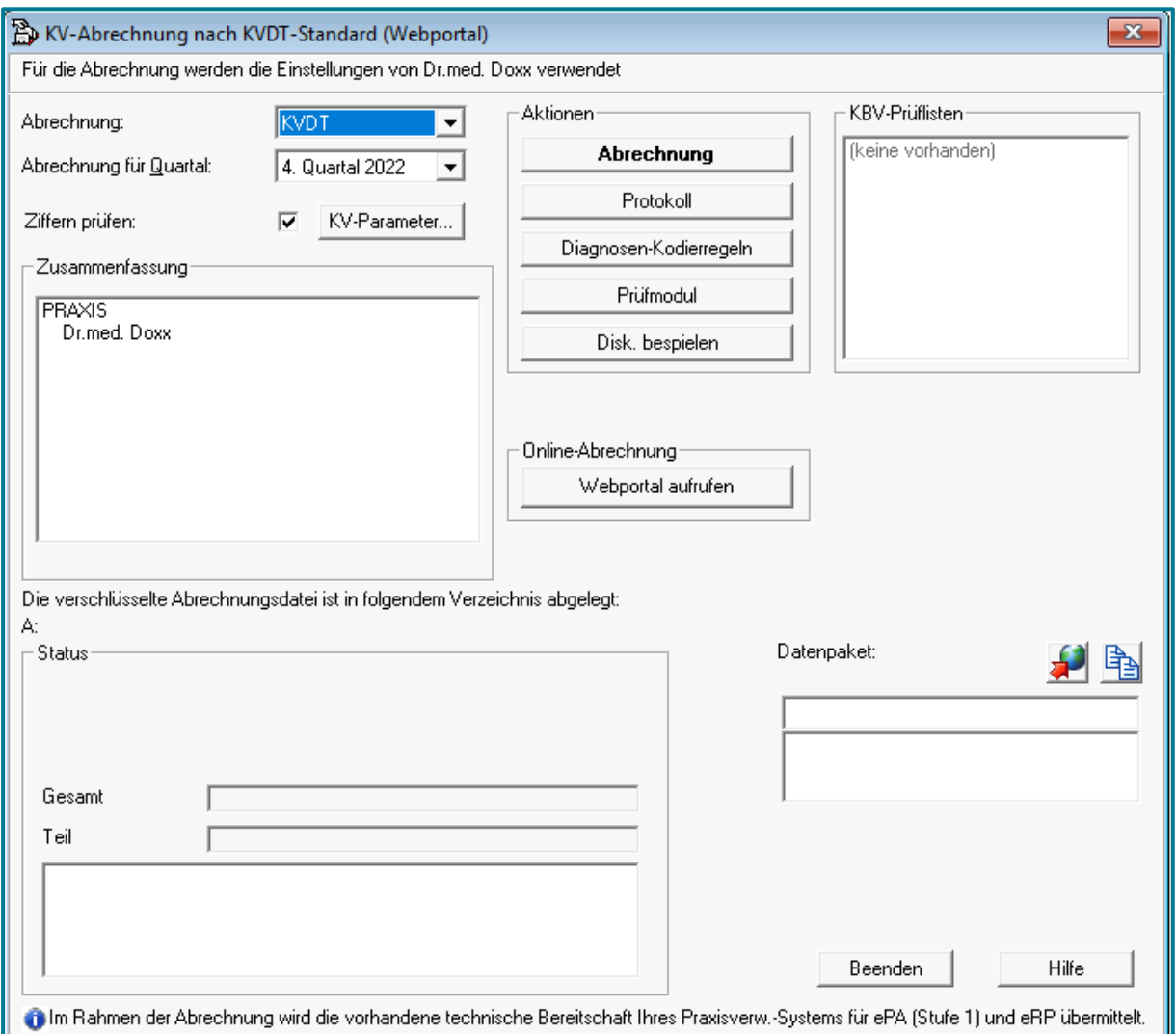

- Stellen Sie sicher, dass der richtige Arzt ausgewählt ist
- Wählen Sie das gewünschte Quartal aus (Standardmäßig wird das aktuelle Quartal verwendet)
- Gehen Sie von oben nach unten die folgenden Punkte durch:

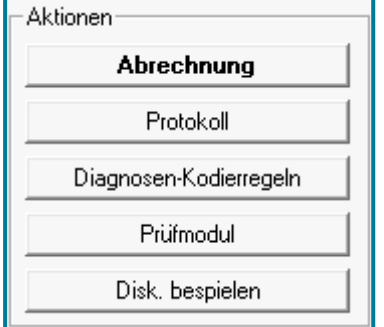

**(2)** Nutzen Sie die Schaltfläche **Abrechnung**

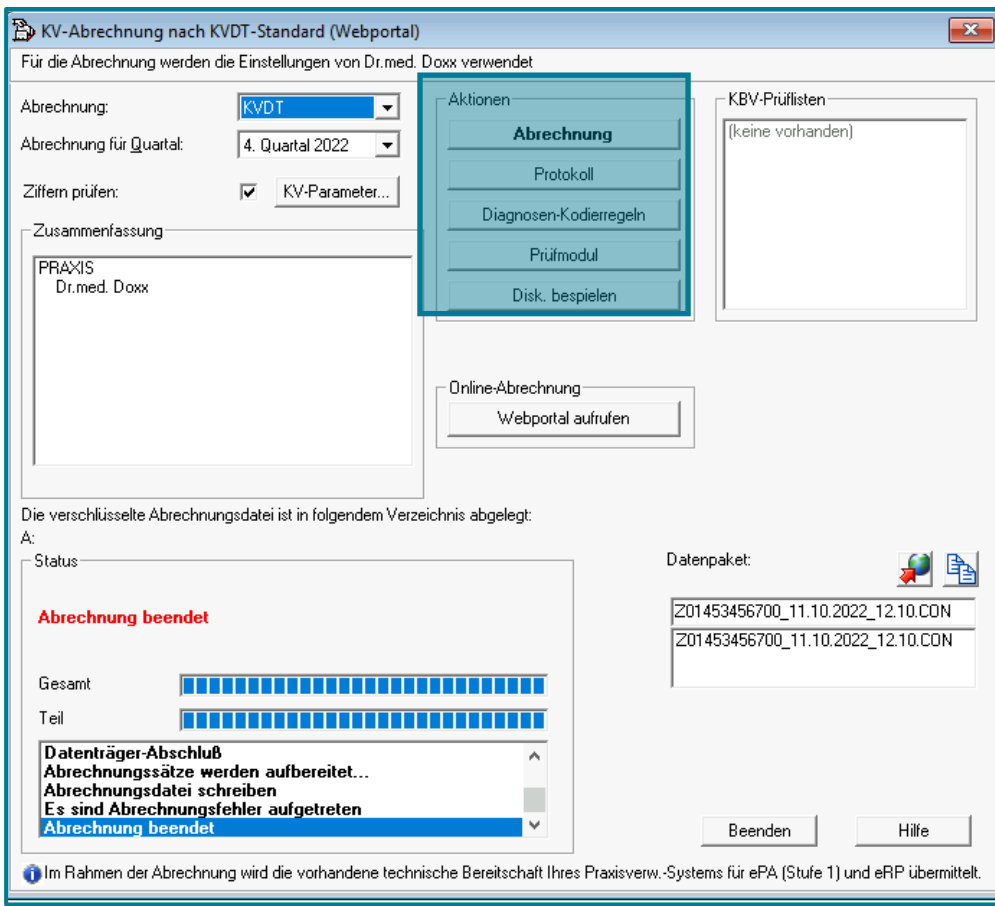

## **(3)** Nutzen Sie den die Schaltfläche **Protokoll**

Es wird Ihnen eine Liste der Fehler angezeigt.

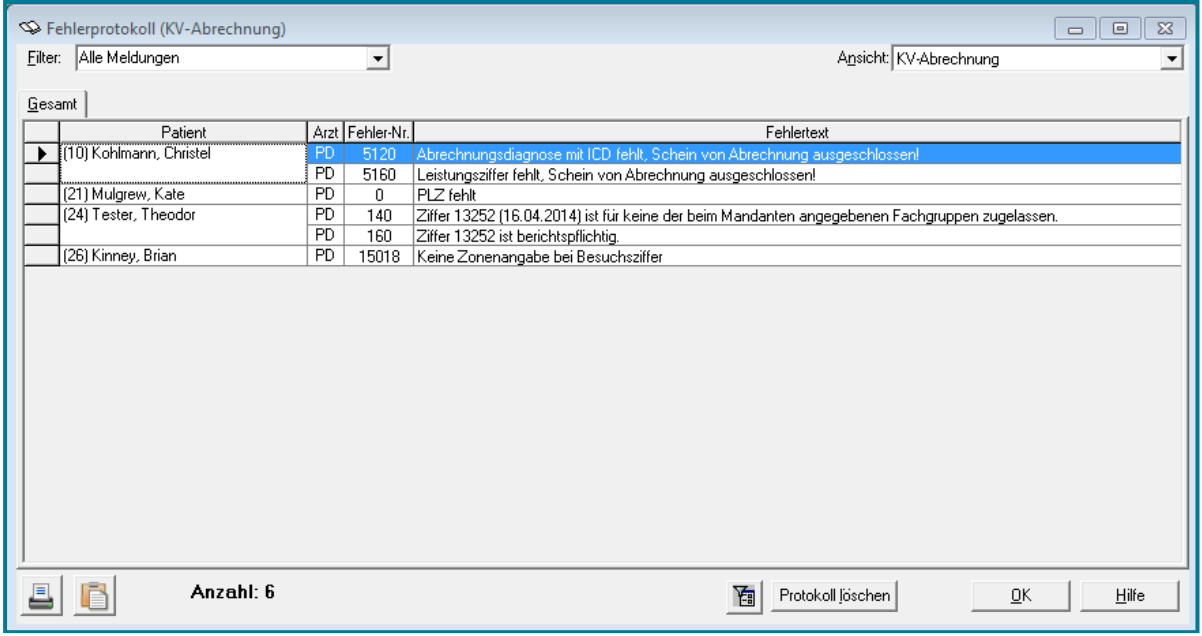

• Machen Sie einen Doppelklick auf den Fehler

Sie verzweigen automatisch in den Schein und können den Fehler beheben.

• Nutzen Sie danach erneut die Schaltfläche **Abrechnung**, da keine automatisierte Aktualisierung stattfindet

**Tipp** Um zu markieren, welche Fehler Sie bereits behoben haben, steht Ihnen das Korrekturprotokoll zur Verfügung.

• Nutzen Sie **in das Korrekturprotokoll zu öffnen** 

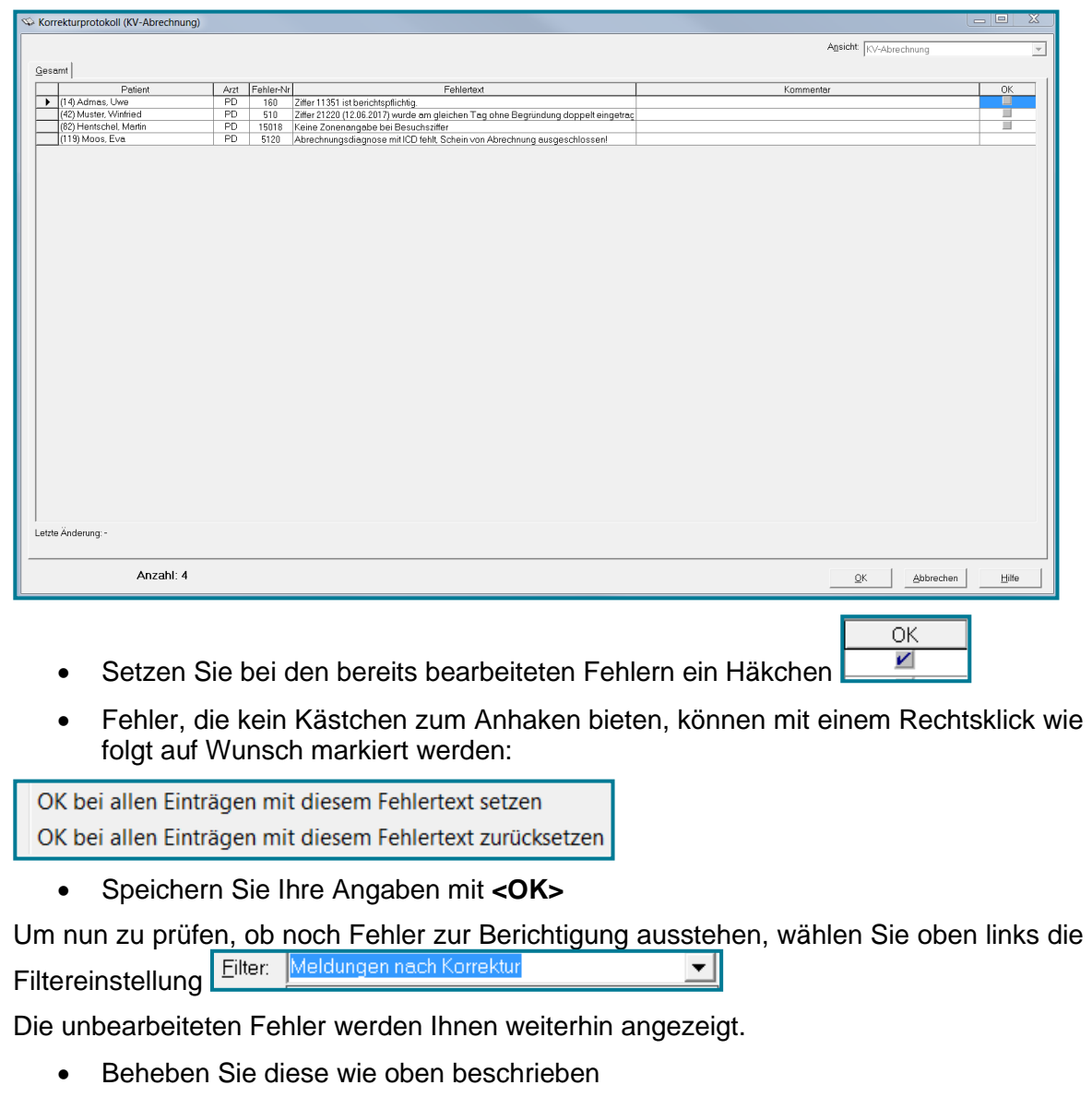

• Nutzen Sie wenn gewünscht ernuet das Korrekturprotokoll, um eine Übersicht über die abgearbeiteten/ noch ausstehenden Fehler zu erhalten

### **(4)** Nutzen Sie die Schaltfläche **Diagnose-Kodierregeln**

Sollten bei der Abrechnung Unstimmigkeiten entdeckt werden, stellt sich das wie folgt dar:

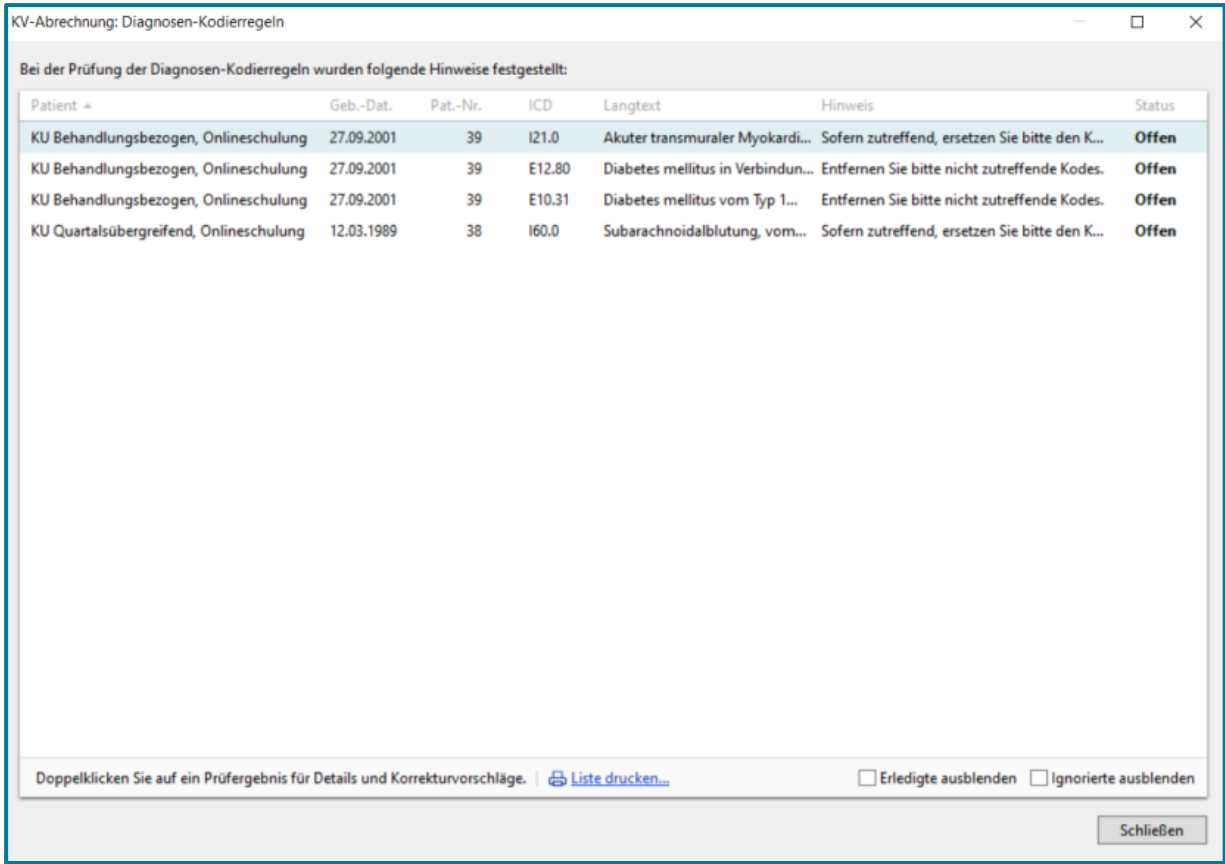

• Klicken Sie den gewünschten Hinweis zum Bearbeiten an

Danach wird der Status entsprechend auf Erledigt gesetzt. **Derledigt insofern für den** Hinweis eine Korrektur vorgenommen wird.

Status

**(5)** Nutzen Sie die Schaltfläche **Prüfmodul**

Das Prüfmodul startet automatisiert.

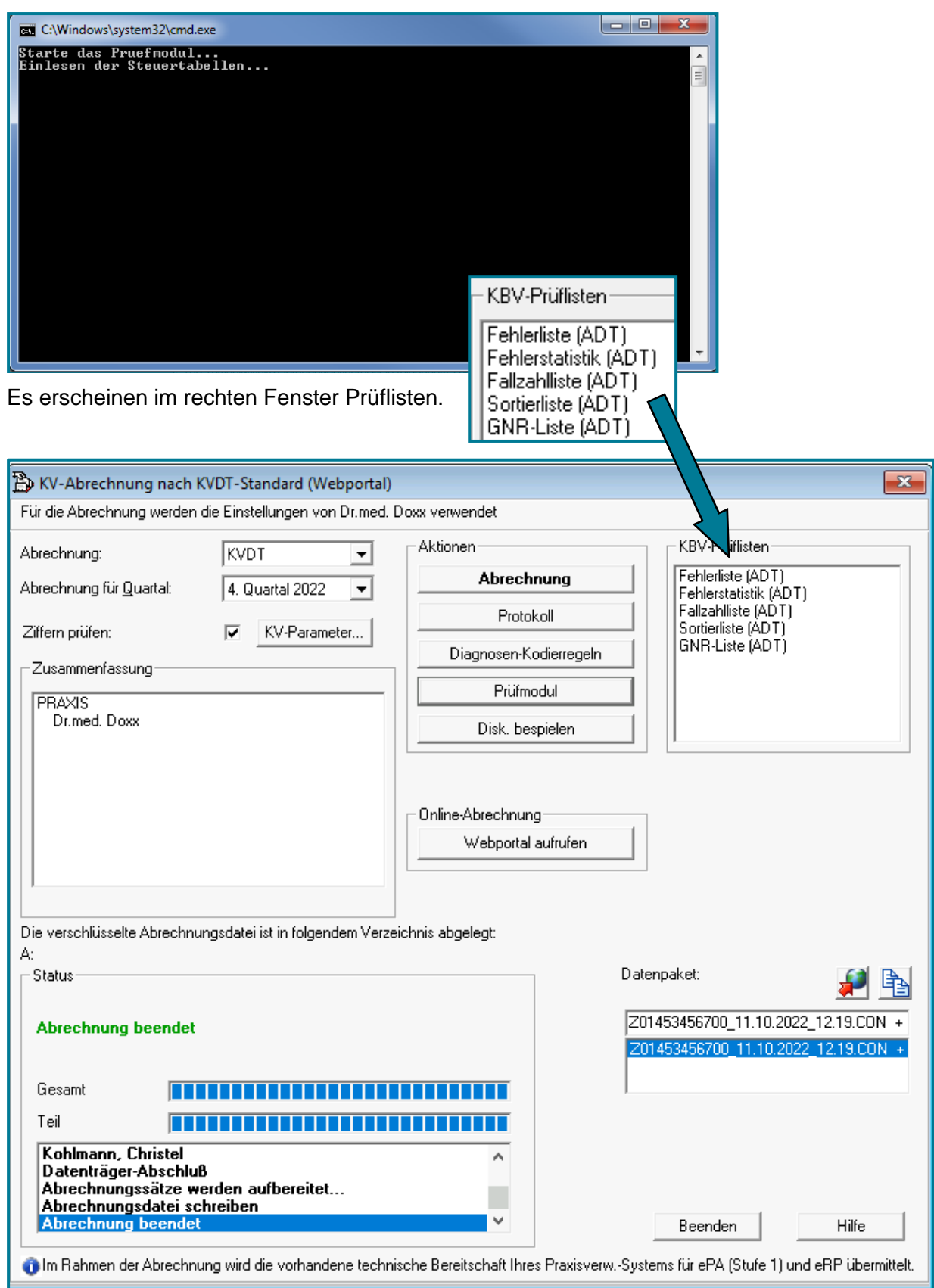

**Achtung** Erst wenn die Fehlerliste fehlerfrei ist, sollten Sie die Abrechnung abschicken.

• Machen Sie zur Kontrolle einen Doppelklick auf **Fehlerliste**

#### KBV-Prüfmodul Prüfprotokoll (KVDT, Praxis-Version)

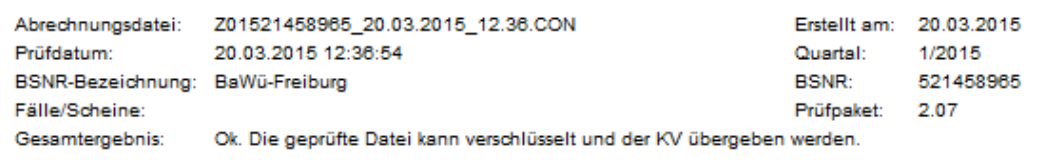

Das Prüfmodul hat keine Fehler gefunden.

In **Gesamtergebnis** wird Ihnen mitgeteilt, ob die Datei der KV zur Verfügung gestellt werden kann.

Die anderen Prüflisten geben weiteren Aufschluss über Fehler, Fallzahl, Pateinten und Aufteilung nach Mandant.

Beispiel Fehlerstatistik:

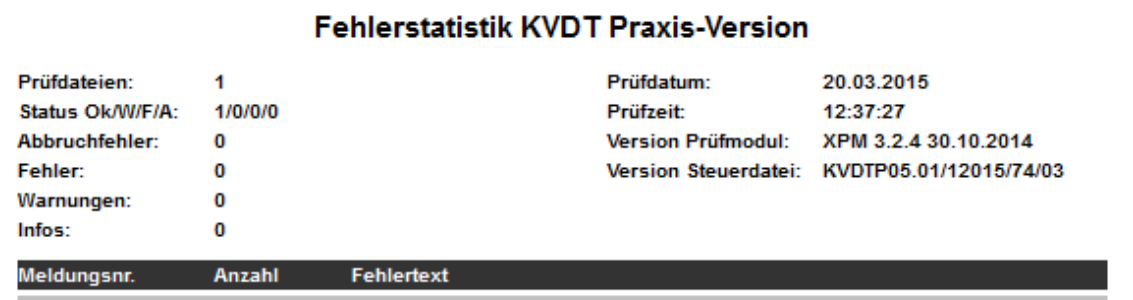

#### Beispiel Fallstatistik:

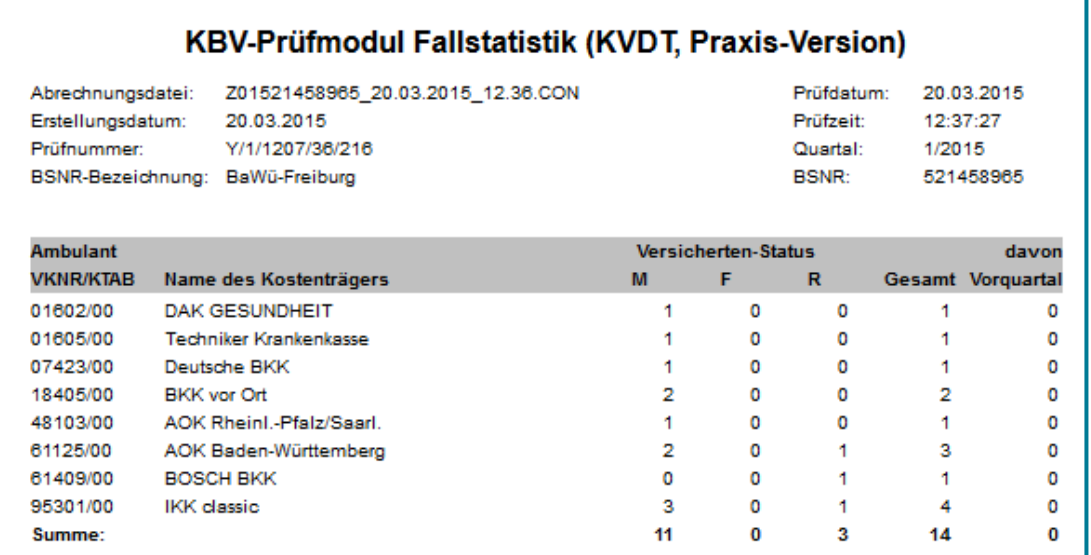

#### Die Datei wird verschlüsselt.

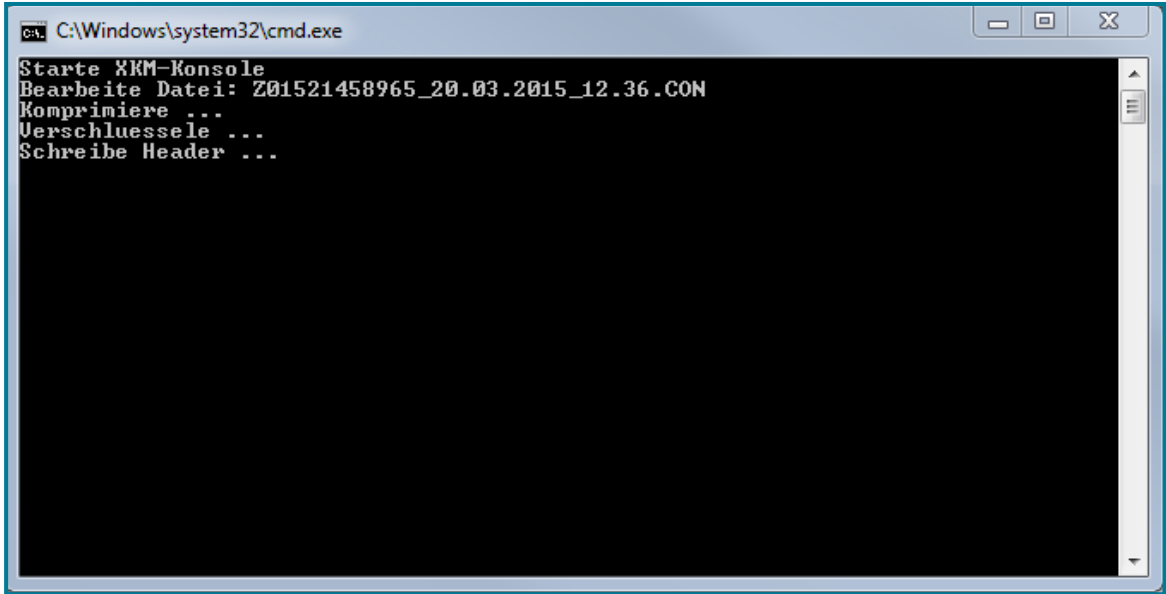

Unten rechts wird Ihnen das Ergebnis angezeigt.

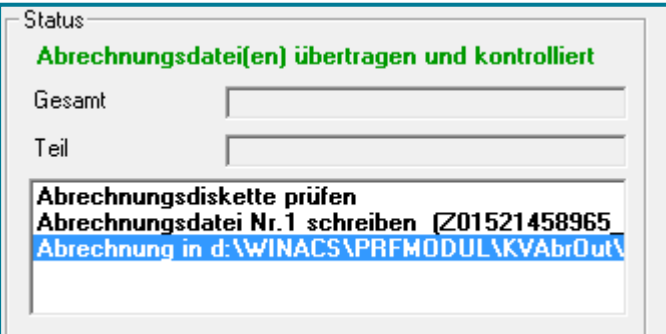

**(7)** Übertragen Sie die Abrechnung über **Webportal aufrufen** und folgen Sie dann den Anweisungen auf der Internetseite

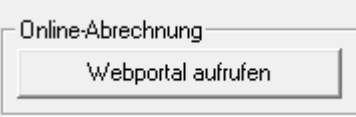

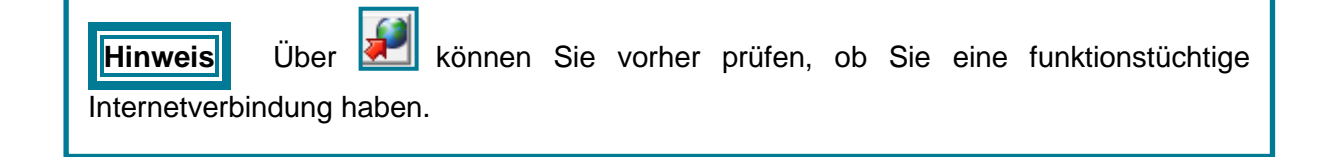